# **Jstamp**

Global Manual ver. 1.0

boxtree

# **Jstamp**

#### Welcome to the Jstamp Family!

Welcome to a world where your loyalty is rewarded in every corner! We're thrilled to have you join the Jstamp family, a community dedicated to transforming everyday shopping into a treasure hunt of rewards and surprises.

We've designed Jstamp with you in mind, ensuring it's as easy as it is exciting to use. From the moment you download our app, you're not just a customer; you're a valued member of a community that celebrates your choices.

So, dive in, start collecting, and let every stamp lead you to something wonderful.

Remember, we're here to make your experience as joyful and rewarding as possible. Don't hesitate to reach out if you have any questions or need assistance.

Your adventure with Jstamp starts now, and we can't wait to see where it takes you.

Warmest regards, The Jstamp Team

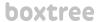

# Table of Contents

| 01 | Welcome      | Quick Start Guide                           |
|----|--------------|---------------------------------------------|
| 02 | Setup        | Log-in / UI Overview                        |
| 03 | Service Flow | Accumulation / Cancelation / Redeem Voucher |

boxtree

# Welcome

Quick Start Guide

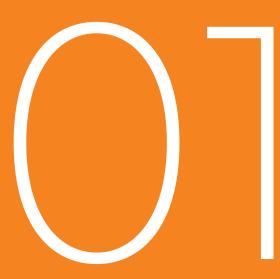

## 01 Welcome / Quick Start Guide: What to prepare

Before start, make sure you have one of these.

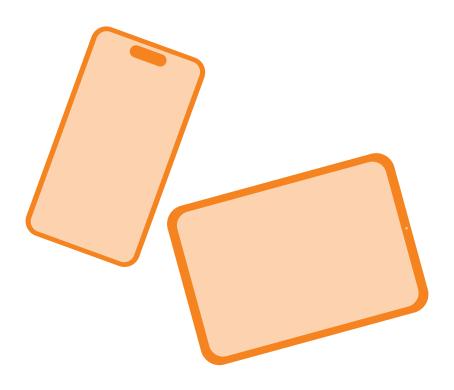

Your smartphone or Tablet

#### 01 Welcome / Quick Start Guide: Download

Download 'Jstamp' at App Store or Google Play Store

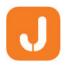

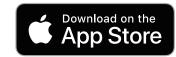

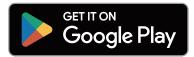

# Setup

Log-in UI Overview

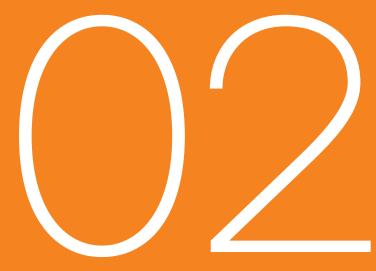

## 02 Setup / Log-in

- 1. Open the 'Jstamp'.
- 2. Simply Login with your 'Apple account'

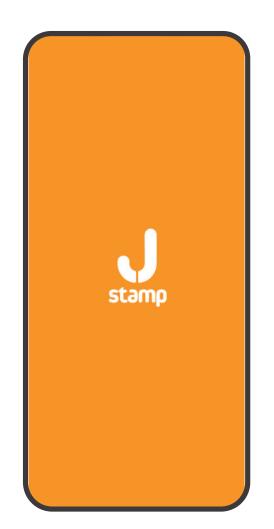

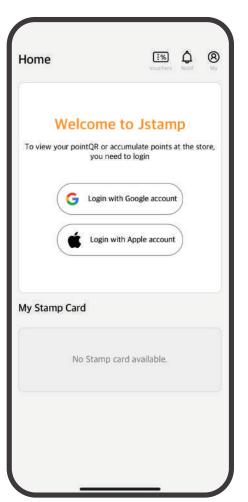

### 02 Setup / UI (User Interface) Overview

#### **Jstamp (for customer)**

- 1 VOUCHERS
- MEMBER ID NUMBER
- 3 QR CODE
- SELECT THE NUMBER OF EARNINGS
- 5 MY STAMP CARD
- 6 MY PAGE

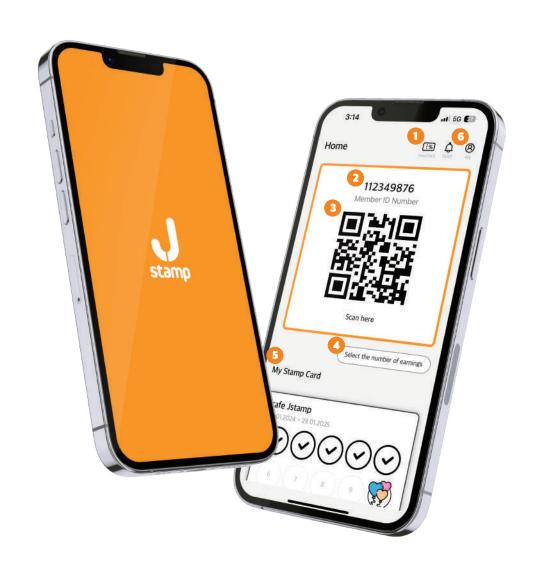

### 02 Setup / UI (User Interface) Overview

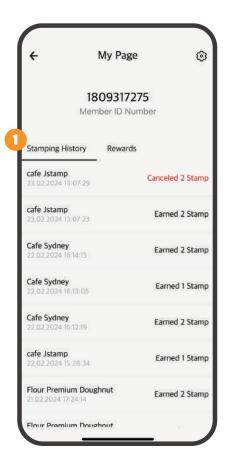

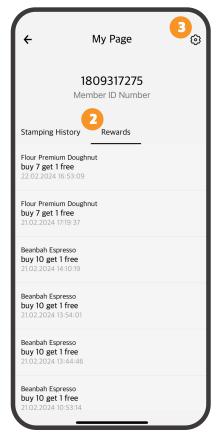

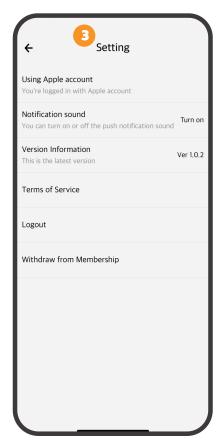

- At My Page, you can see stamping history.
- 2 At rewards, you can see when the voucher issued.
- At setting, you can check which account you're logged in with. And manage notification sound, version information, terms of service.

You can Logout / withdraw from Membership here.

## Service Flow

Accumulation

**Cancel Accumulation** 

Redeem Voucher

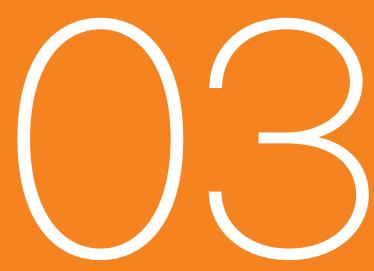

### 03 Service Flow / Accumulation (Scan QR)

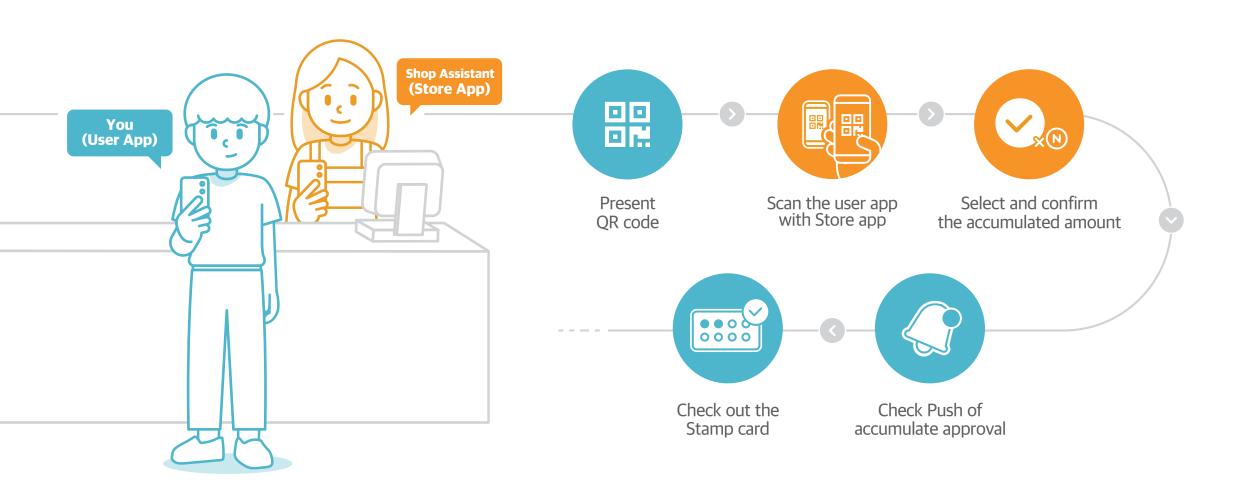

### 03 Service Flow / Accumulation (Scan QR)

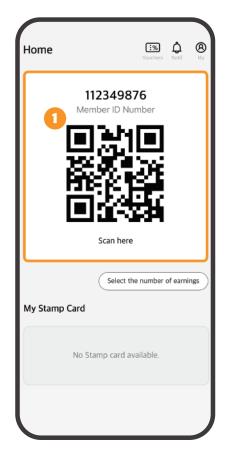

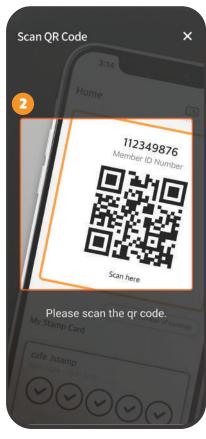

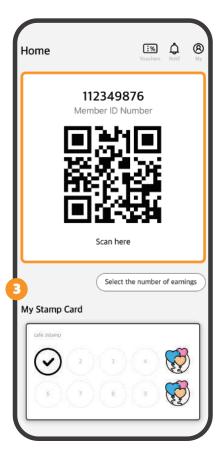

- 1 Show your QR Code to shop assistant
- 2 Shop will scan the QR code
- You'll see stamps added to 'My Stamp Card' when they're accumulated.

### 03 Service Flow / Accumulation (Scan QR)

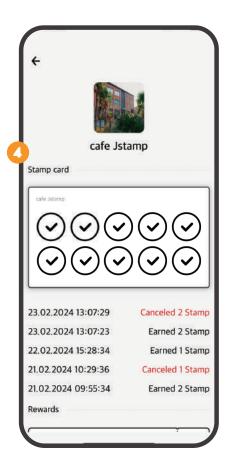

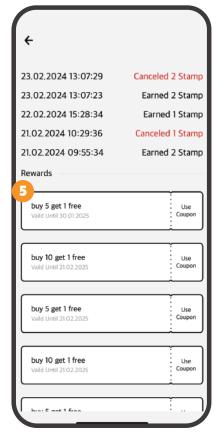

- 4 You're automatically taken to that screen when you've filled up the stampcard.
- 5 At the bottom, you can see that the coupon has been issued.

### 03 Service Flow / Accumulation (digital stamp)

Digital Stamp

Before start, make sure you have all of the following items in place.

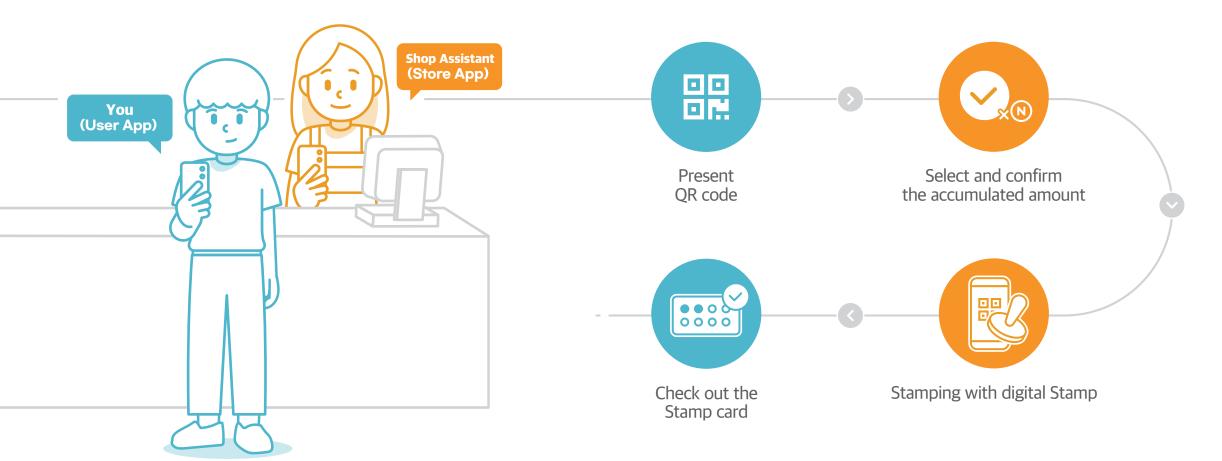

### 03 Service Flow / Accumulation (digital stamp)

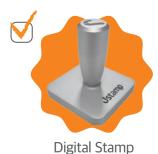

#### **User App**

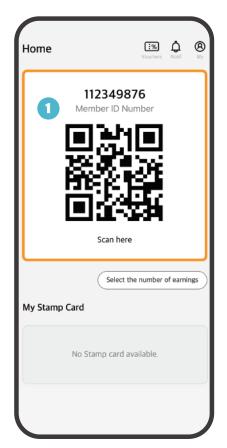

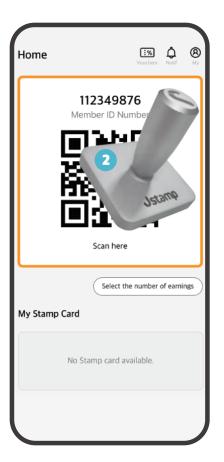

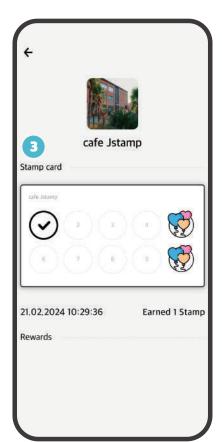

- 1 Show your QR Code to shop assistant
- 2 Shop will stamp digital Stamp at the Orange box.
- 3 You'll see stamps added to 'My Stamp Card' when they're accumulated.

### 03 Service Flow / Multi Accumulation (digital stamp)

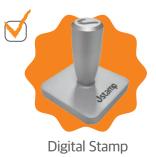

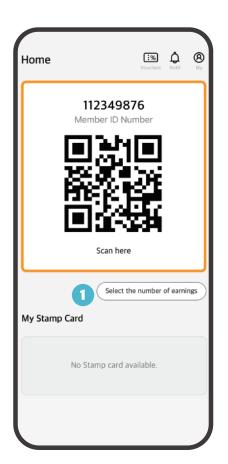

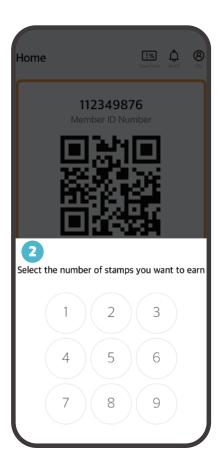

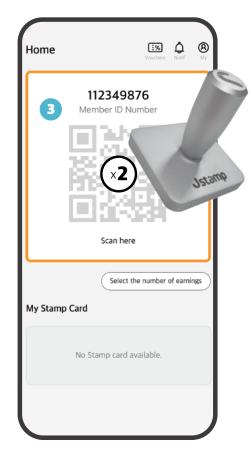

- 1 Shop will press the 'Select the number of earnings' button in the customer app
- 2 Shop will select the number of stamps to accumulate
- 3 Shop will stamp the digital stamp inside the orange box.

After stamping, please check if the stamps hae been accumulated correctly.

### 03 Service Flow / Redeem Voucher

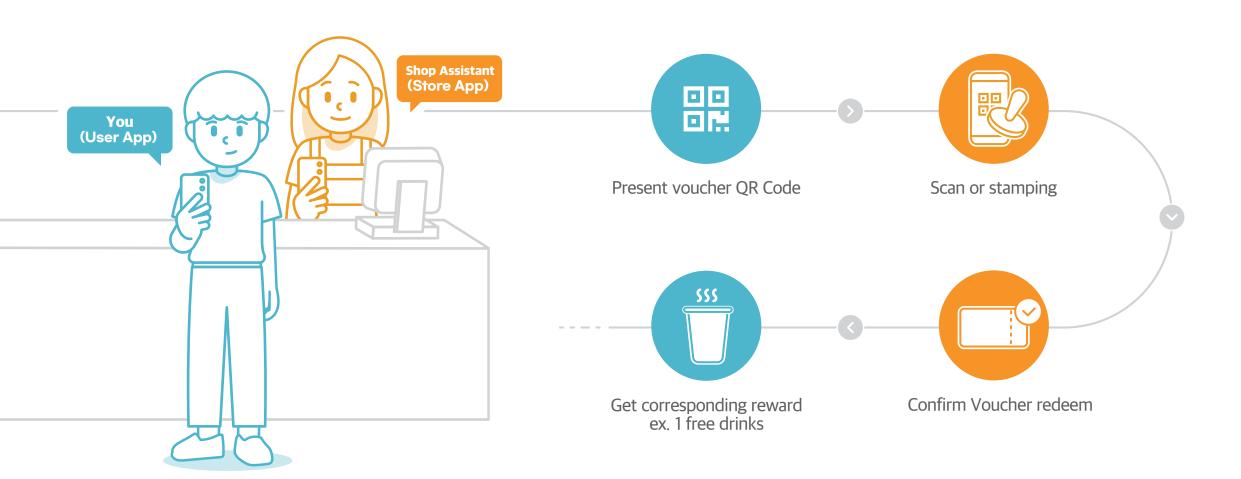

### 03 Service Flow / Redeem Voucher

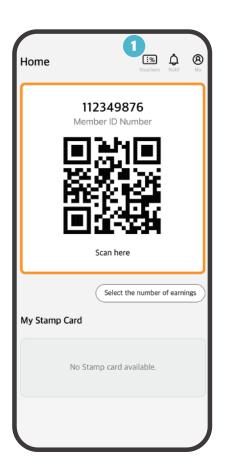

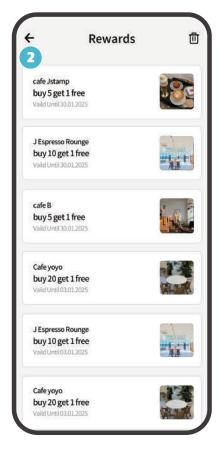

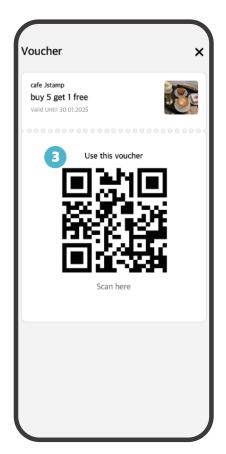

- 1 Press the 'vouchers' at the top of the app.
- 2 Select the coupon you wish to use.
- Retrieve the coupon using the method appropriate for the redemption method:
  - Store App: Scan QR code
  - Digital stamp: Stamp authentication

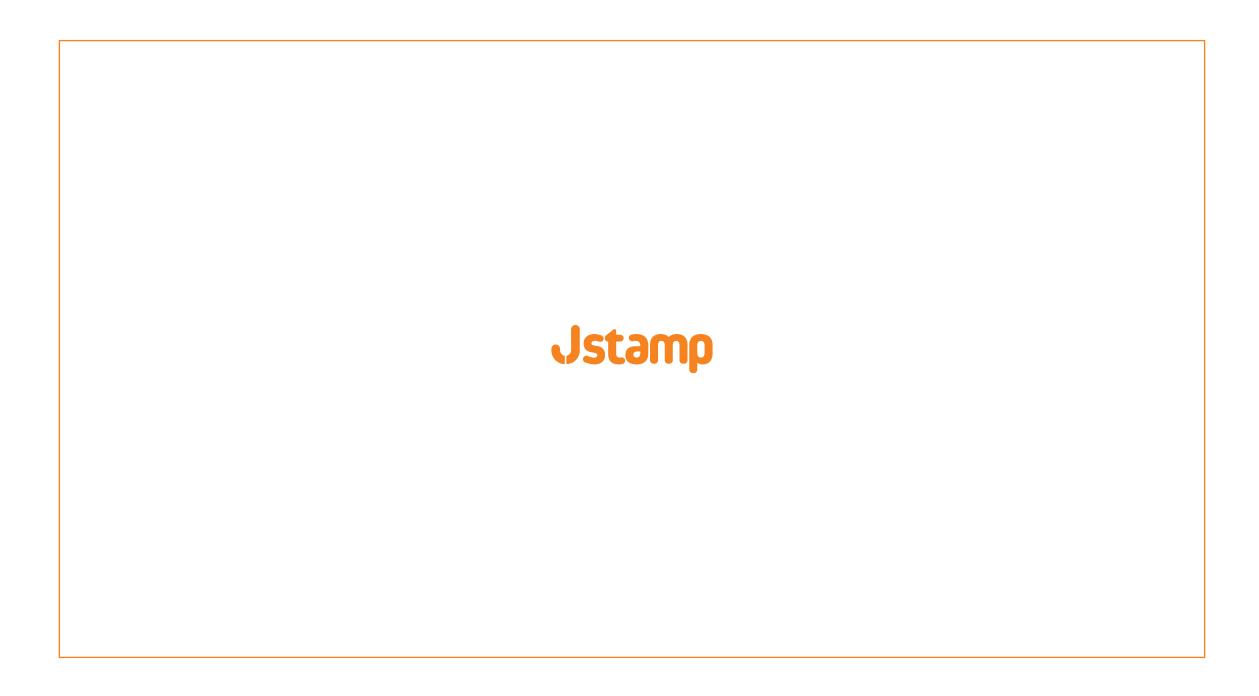